## **Quick Start Guide**

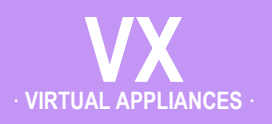

## **VMware vSphere / vSphere Hypervisor**

· **Server Mode** · **(Single-Interface Deployment)**

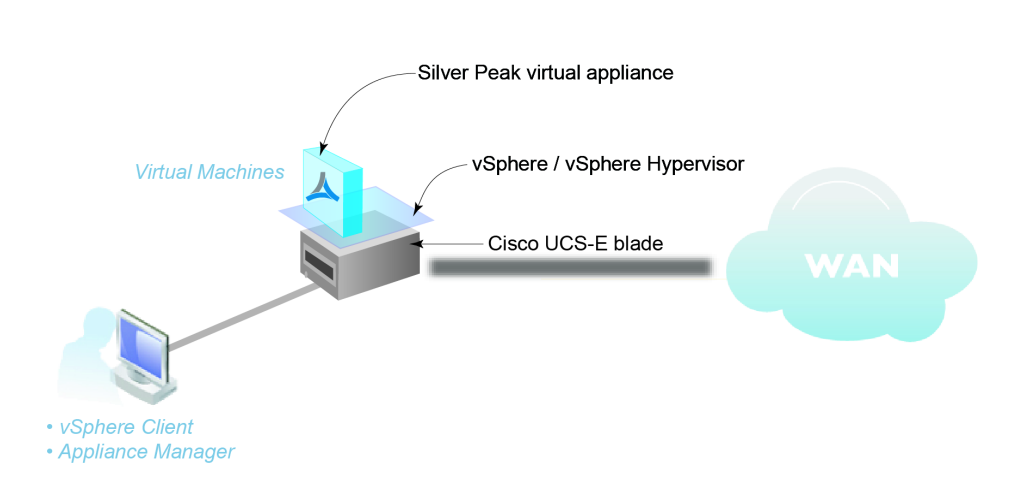

### **Cisco UCS-E Blade**

### **Before You Begin**

- **Ø** If your UCS-E blade does not have VMware ESXi preinstalled, please refer to *[Preparing a Cisco UCS-E Server](http://www.silver-peak.com/download/latest/vx-ucse-prep.html)  [with VMware vSphere for VXOA](http://www.silver-peak.com/download/latest/vx-ucse-prep.html)*
- $\boxtimes$  Download the virtual appliance OVF template file:
	- For a 30-day free trial, go to the [Silver Peak Marketplace.](http://marketplace.silver-peak.com/products/vx-virtual-software.html/)
	- If you've purchased the product, then log in at the [Silver Peak Support](http://www.silver-peak.com/Support/portal_login.asp)  [portal](http://www.silver-peak.com/Support/portal_login.asp).
- $\boxtimes$  Obtain a VX virtual appliance activation license key
- $\boxtimes$  If not using DHCP, then get an IP address for the Silver Peak appliance.

This Quick Start Guide only covers the single-interface Server mode, which uses **mgmt0** for data traffic.

NOTE: When you download the OVF template file and save it, Internet Explorer may change the suffix from **.ova** to **.tar**. If it does, change the suffix back to **.ova**.

### SUMMARY OF TASKS

- **[1 Configure the BIOS setting of the UCS-E blade](#page-1-0)**
- **[2 Configure the virtual network](#page-5-0)**
- **[3 Deploy the VX virtual appliance's OVF template](#page-9-0)**
- **[4 Configure the Resource Allocation Reservation](#page-11-0)**
- **[5 Establish connectivity to the virtual appliance](#page-12-0)**
- **[6 Run the Appliance Manager initial configuration wizard](#page-14-0)**

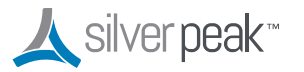

**Silver Peak Systems, Inc.** 2860 De La Cruz Blvd. Suite 100 Santa Clara, CA 95050

1.877.210.7325 (toll-free in USA) +1.408.935.1850 www.silver-peak.com/support

## <span id="page-1-0"></span>**1 Configure the BIOS setting of the UCS-E blade**

a. Launch a browser and point to the Cisco Integrated Management Controller (CIMC) of the UCS-E blade.

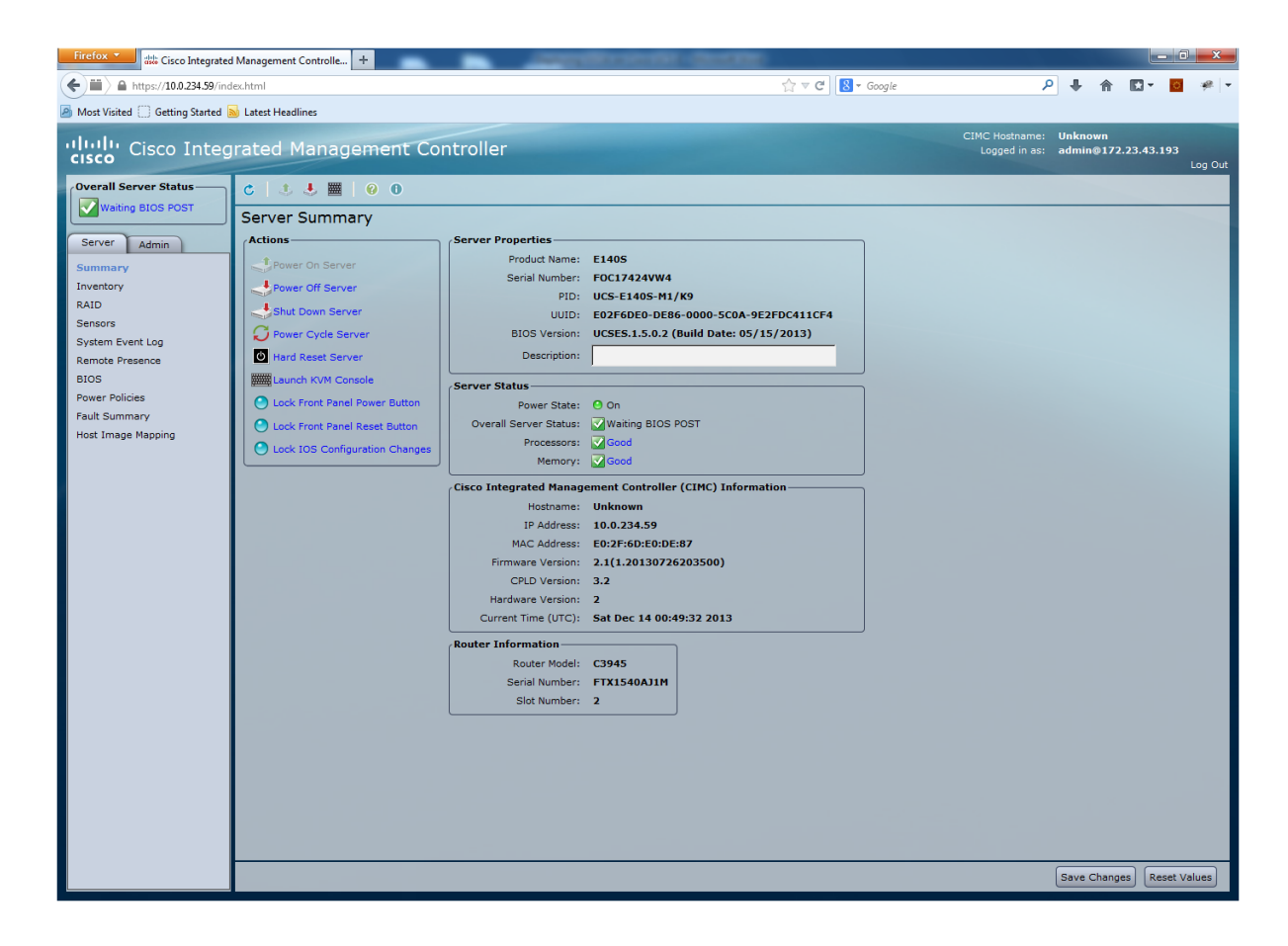

b. Under **Actions**, click **Launch KVM Console**.

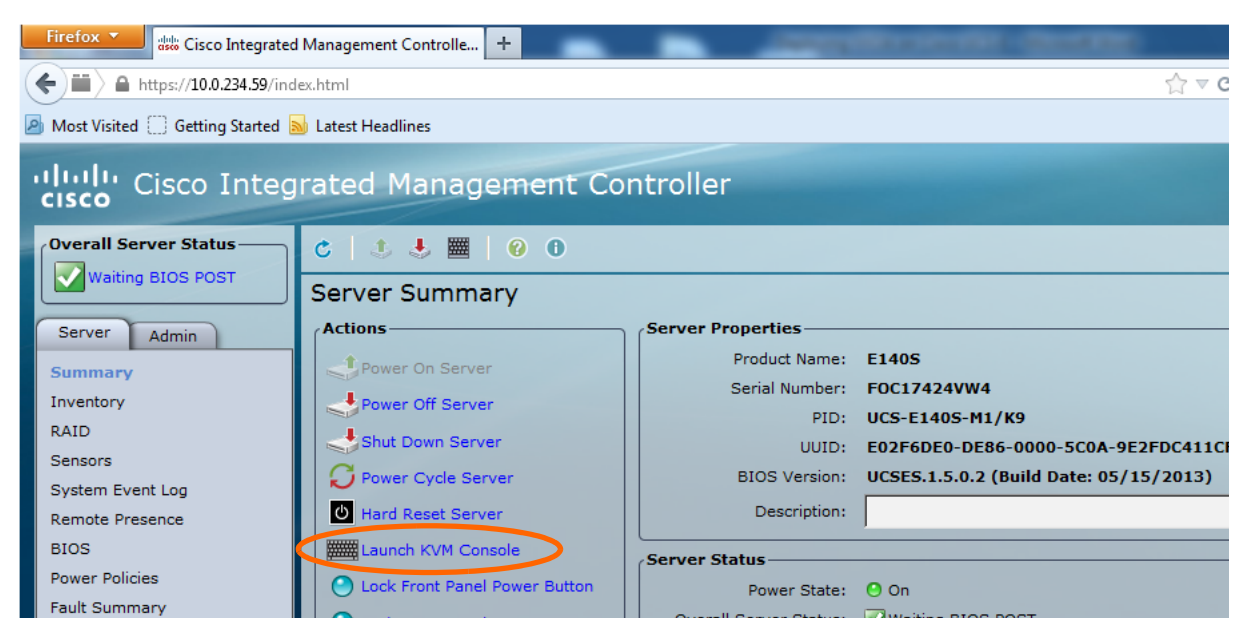

#### The following screen appears.

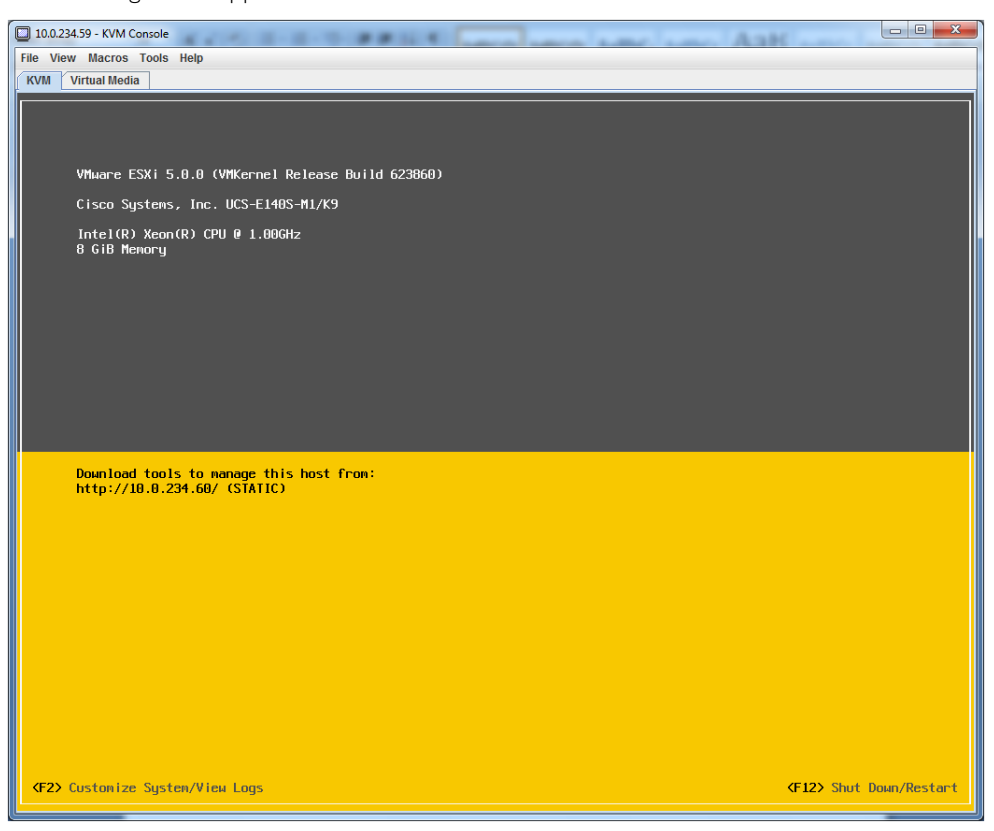

#### c. Press the **F12** key to restart the ESXi.

While the system boots up, press **F2** to enter the BIOS setup.

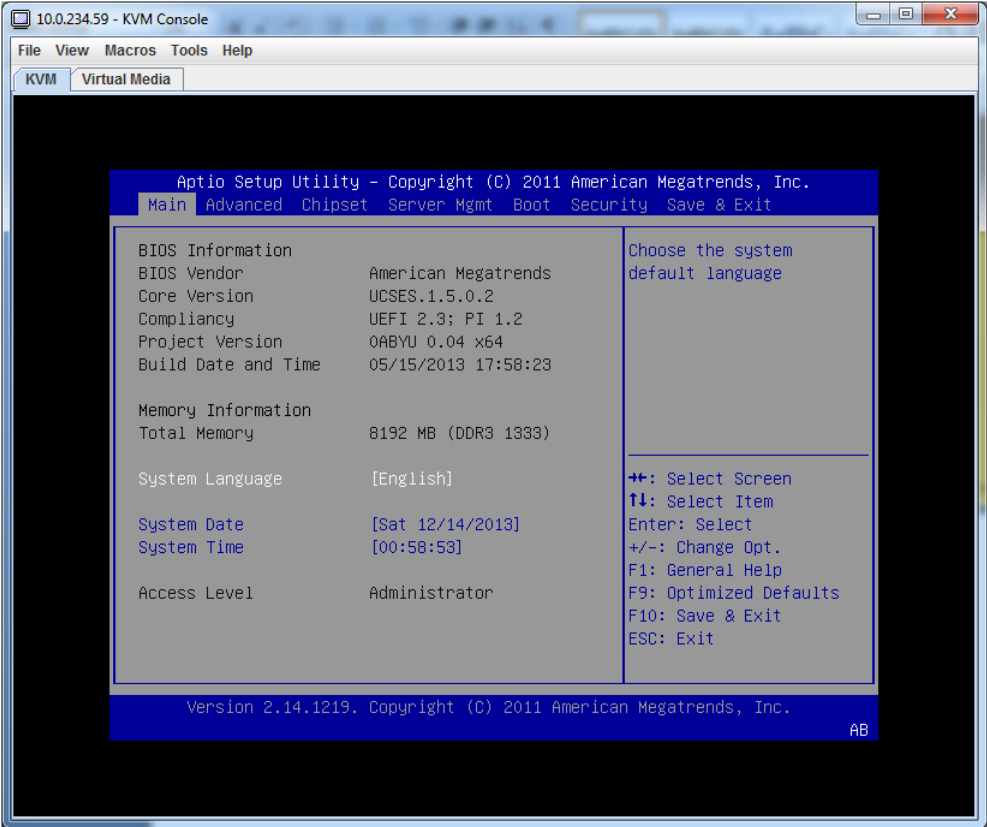

d. On the **Advanced** tab, click **CPU Configuration**.

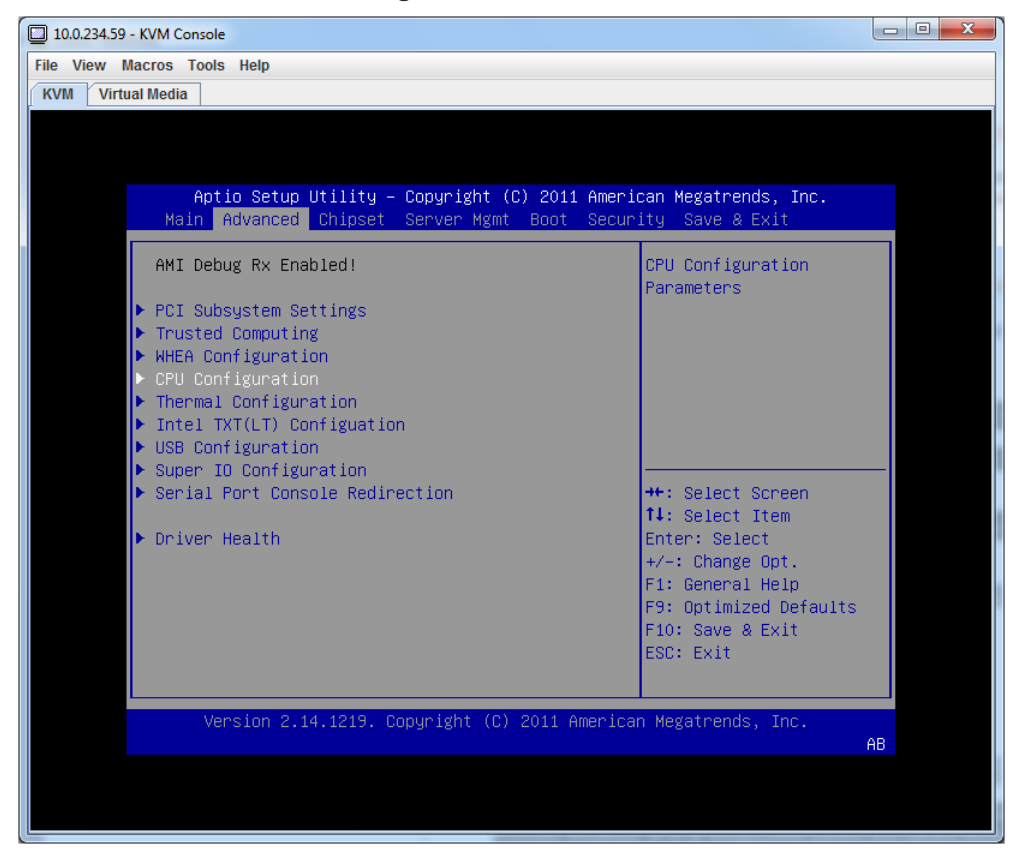

On the CPU Configuration screen, click **CPU Power Management Configuration**.

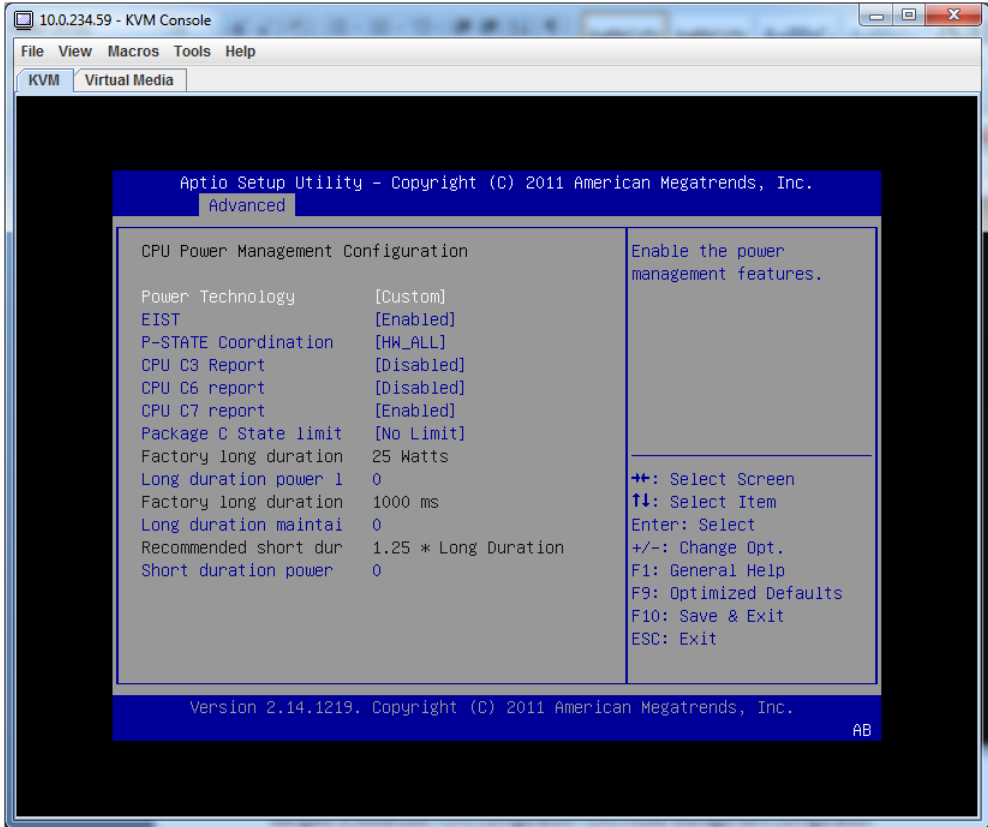

e. Change the **Power Technology** setting from Custom to **Disable**.

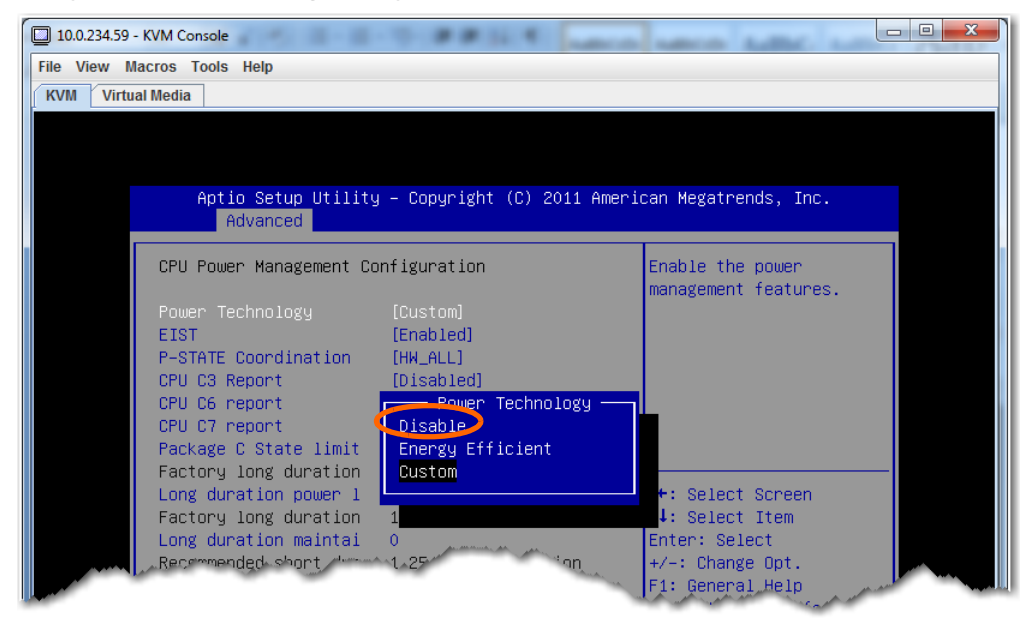

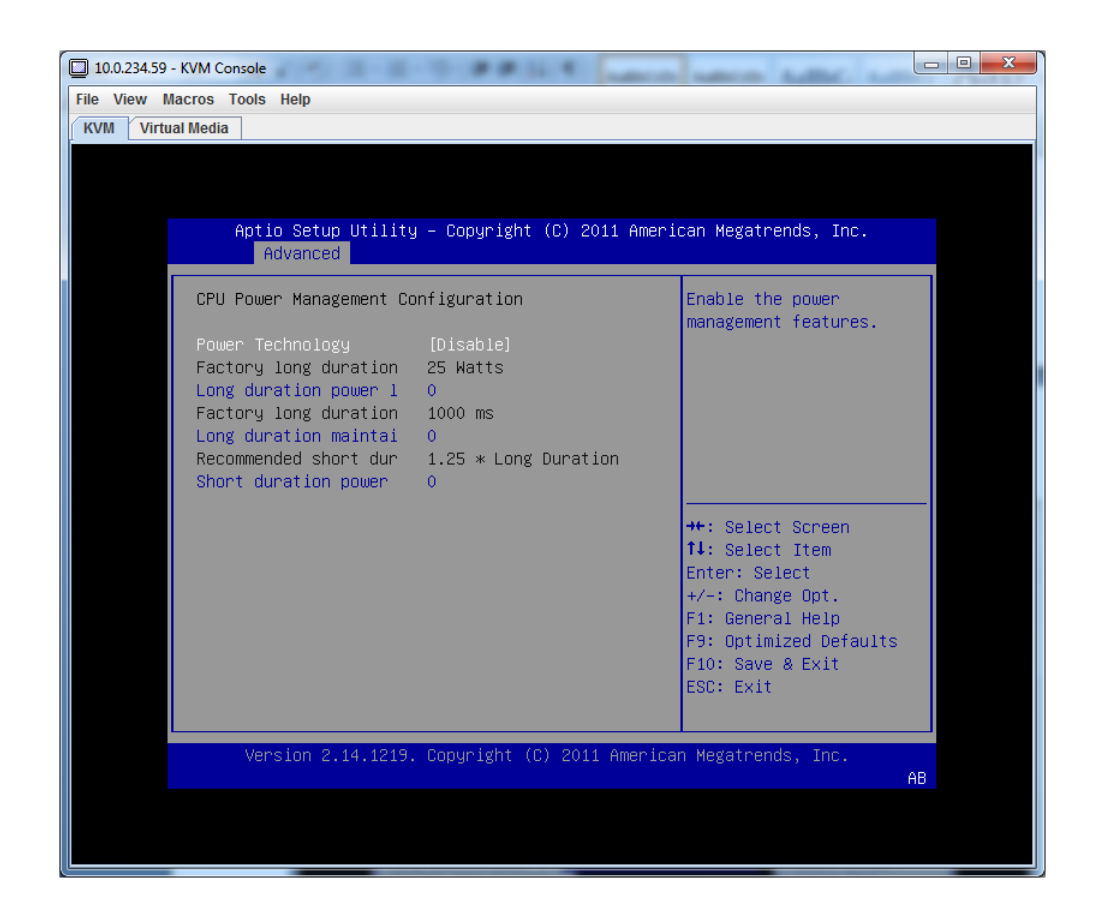

f. Press **F10** to save and exit. When asked to confirm your choice, click **Yes**. The system will continue to boot.

# <span id="page-5-0"></span>**2 Configure the virtual network**

Now you'll create a new virtual network called **mgmt0**, and use **vmnic1** as the network adapter.

a. In the vSphere client navigation pane, select the host, and then go to the **Configuration** tab, and click **Add Networking**.

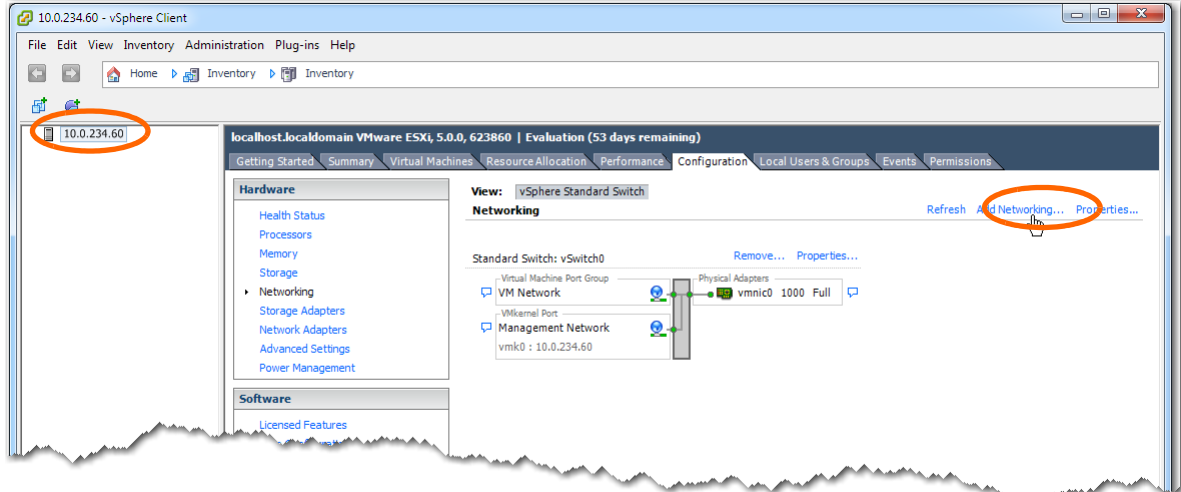

The Connection Type screen appears. Make sure that **Virtual Machine** is selected.

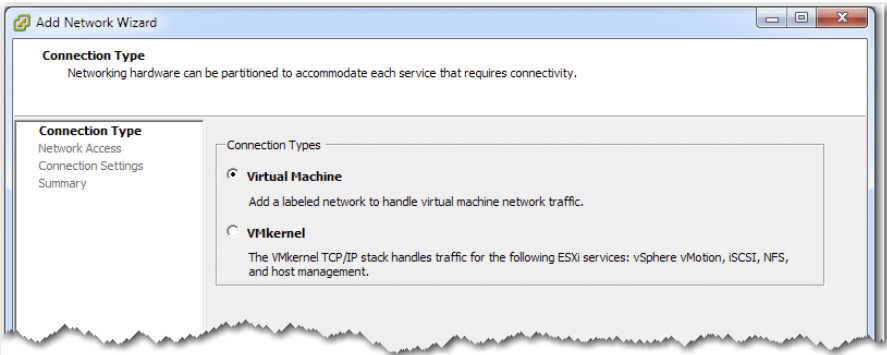

b. Click **Next**. The Virtual Machines - Network Access page appears.

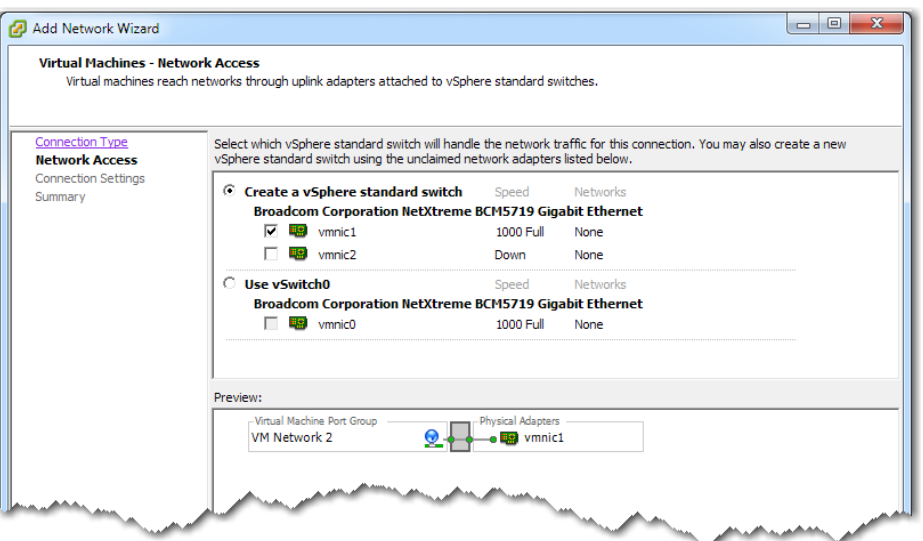

You can choose among 3 network adapters:

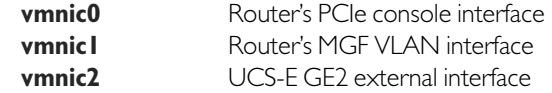

Best practice, however, is to use **vmnic1**.

In this example, we select **vmnic1**, and click **Next**. The Connection Settings page appears.

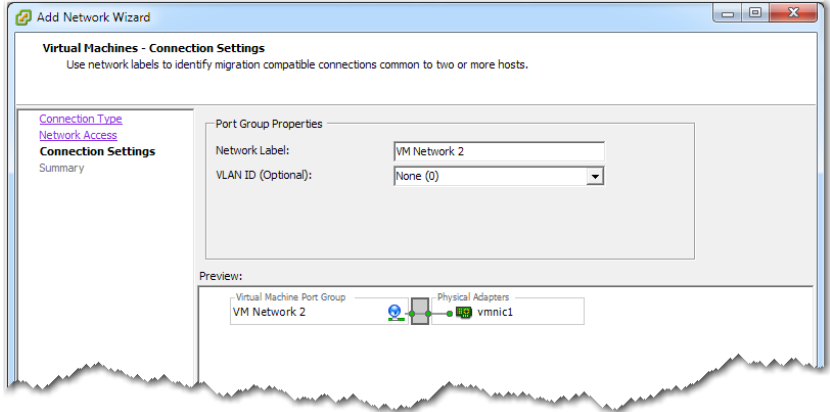

- c. Make the following changes:
	- In the **Network Label** field, enter **mgmt0**.
	- Because **vmnic1** is mapped to the router's internal MGF VLAN interface on the UCS-E blade, you must enter that same VLAN value in this **VLAN ID** field, In our example, this value is **100**.

However, if you used **vmnic0** or **vmnic2** as the network adapter, then leave the **VLAN ID** field set to **None (0)**.

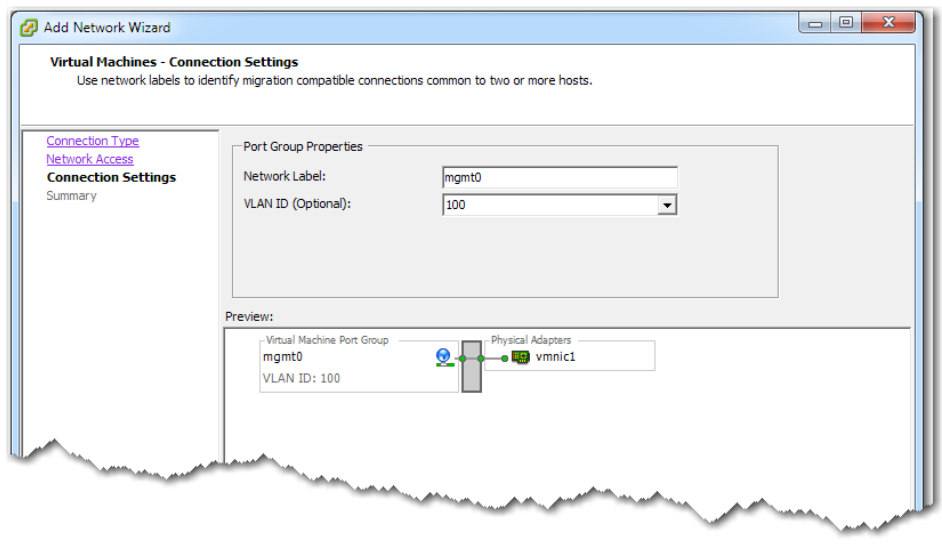

#### Click **Next**.

The Ready to Complete page appears.

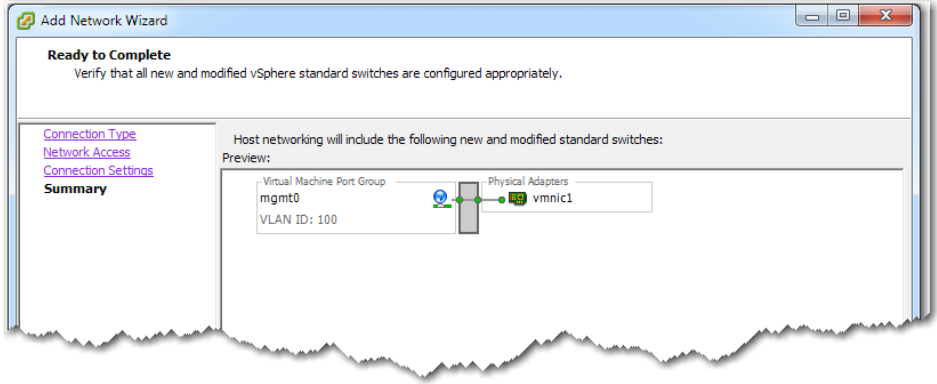

#### d. Click **Finish**.

 $\begin{array}{|c|c|c|c|c|}\hline \multicolumn{1}{|c|}{\mathbf{C}} & \multicolumn{1}{|c|}{\mathbf{X}} \\ \hline \multicolumn{1}{|c|}{\mathbf{C}} & \multicolumn{1}{|c|}{\mathbf{D}} & \multicolumn{1}{|c|}{\mathbf{X}} \\ \hline \end{array}$ 10.0.234.60 - vSphere Client File Edit View Inventory Administration Plug-ins Help □ □ ☆ Home ▶ 图 Inventory ▶ 图 Inventory 固合  $10.0.234.60$ localhost.localdomain VMware ESXi, 5.0.0, 623860 | Evaluation (53 days remaining) Getting Started \ Summary \ Virtual Machines \ Resource Allocation \ Performance \ <mark>Configuration \</mark> Local Users & Groups \ Events \ Permissio Hardware View: vSphere Standard Switch **Networking** Refresh Add Networking... Properties... **Health Status** Processors Memory Remove... Properties... Standard Switch: vSwitch0 Storage al Machine Port Group est Ad Networking VM Network Storage Adapters **VMkernel Port** Network Adapters Management Network  $2+$ Advanced Settings  $vmk0: 10.0.234.60$ Power Manager Remove... Properties... Software Standard Switch: vSwitch1 Standard Switch: VSwitch1<br>Virtual Machine Port Group<br>Domgmt0 ral Ada Licensed Features **CONTROL**<br>**CONTROL** VINNIC1 1000 Full Q  $2 +$ **Time Configuration VLAN ID: 100** DNS and Routing Authentication Services Virtual Machine Startup/Shutd Virtual Machine Swapfile Location Security Profile Host Cache Configuration System Resource Allocation Agent VM Settings **Advanced Settings Recent Tasks** Name, Target or Status contains:  $\star$  $Clear \times$  $\begin{tabular}{|l|c|c|c|c|} \hline \textbf{Status} & \textbf{Details} & \textbf{Initiated by} & \textbf{Requested Start}\ \textbf{Tu...} \smallsmile & \textbf{Start}\ \textbf{Time} \\ \hline \end{tabular}$ Name Completed Time Target Update network config...  $\qquad \qquad \blacksquare$  10.0.234.60  $12/18/2013\ 4:22:00\ \ldots \qquad 12/18/2013\ 4:22:00\ \ldots \qquad 12/18/2013\ 4:22:00\ \ldots$ Completed root Tasks Evaluation Mode: 53 days remaining root

The vSphere client's **Configuration** tab now reflects the addition of **mgmt0**.

## <span id="page-9-0"></span>**3 Deploy the VX virtual appliance's OVF template**

a. Launch the vSphere client, enter the IP address for the VMware vSphere host.

The host interface appears.

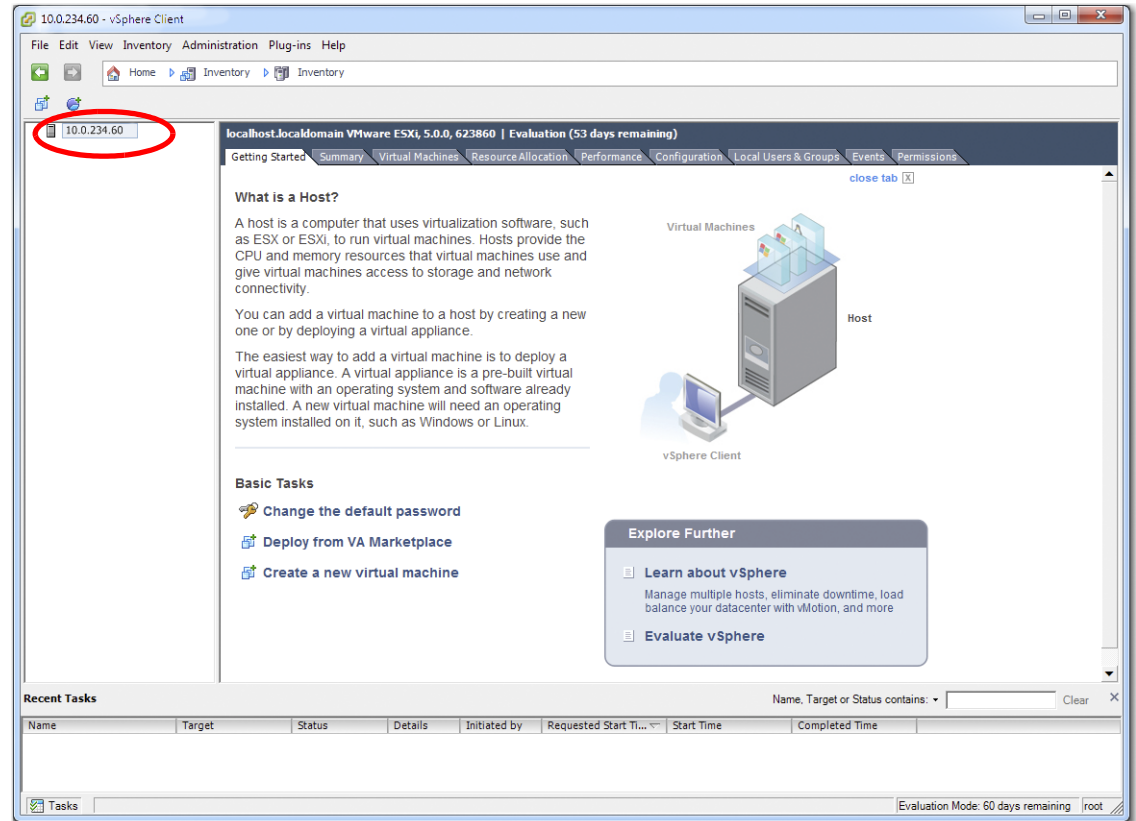

b. From the **File** menu, select **Deploy OVF Template**, and follow the steps in the wizard.

**NOTE:** On the Name and Location page, we changed the virtual appliance's default name to MySilverPeak, to make this example more generic.

c. On the Disk Format page, make sure to select **Thick Provision Lazy Zeroed**.

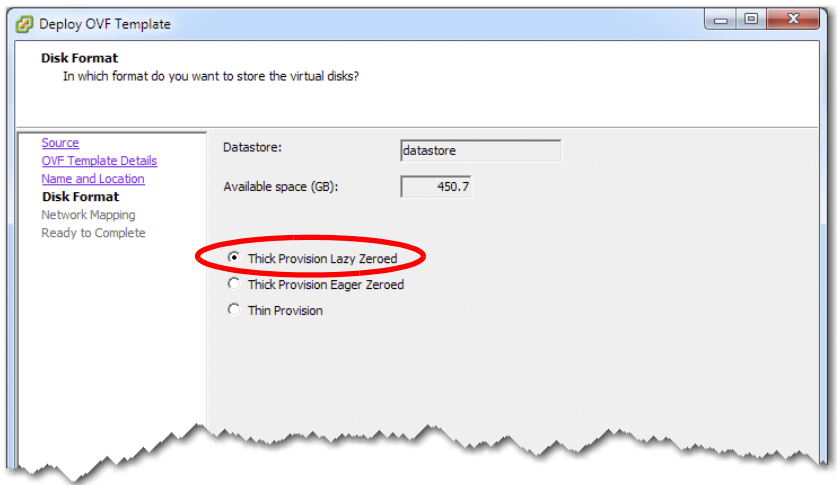

Click **Next**. The Network Mappin g page appears.

d. From the Destination Networks list, select **mgmt0**.

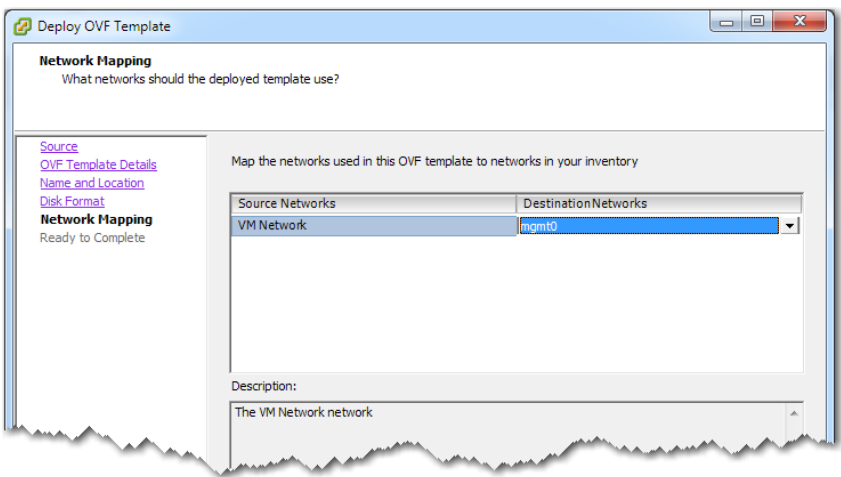

### Click **Next**.

e. When the Ready to Complete page appears, go to the bottom of the page and click **Finish**.

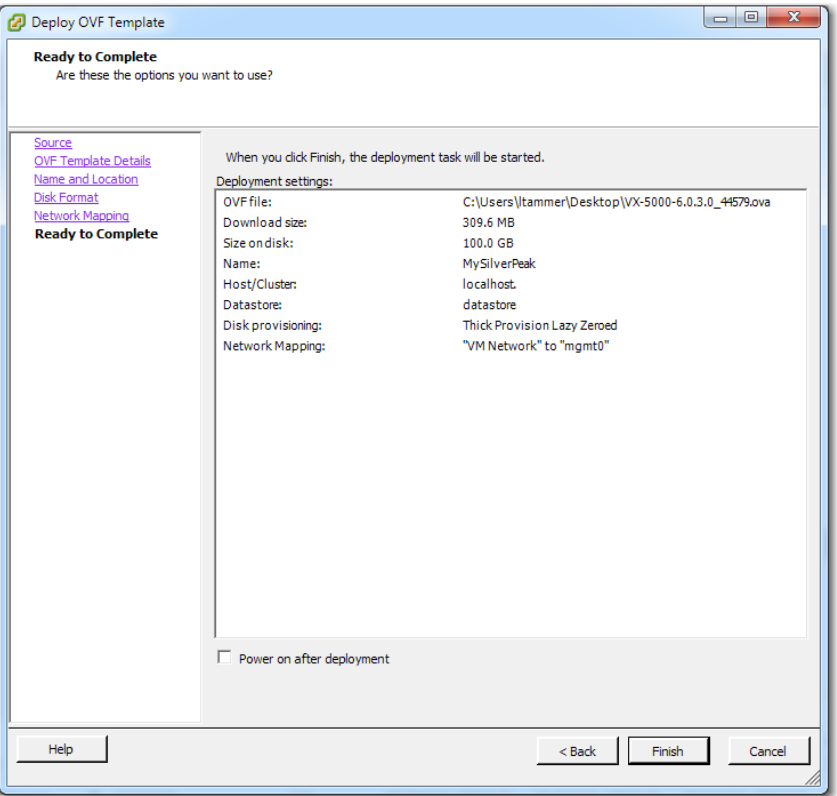

The Silver Peak appliance deploys.

## <span id="page-11-0"></span>**4 Configure the Resource Allocation Reservation**

If you're deploying on a UCS-E 140S (single-wide blade), then you must change the CPU reservation of the Silver Peak virtual appliance to 0 (zero).

a. In the vSphere Client, select the newly deployed virtual appliance and right-click to select **Edit Settings**.

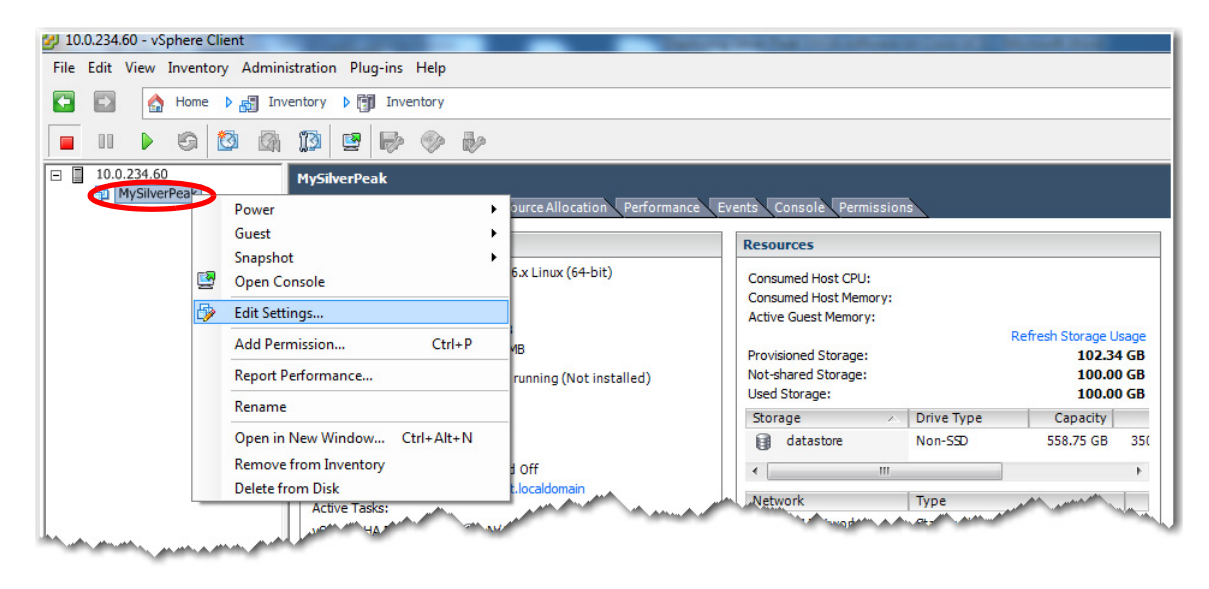

b. When the Virtual Machine Properties window appears, select the **Resources** tab and set **Reservation** to **0 MHz**.

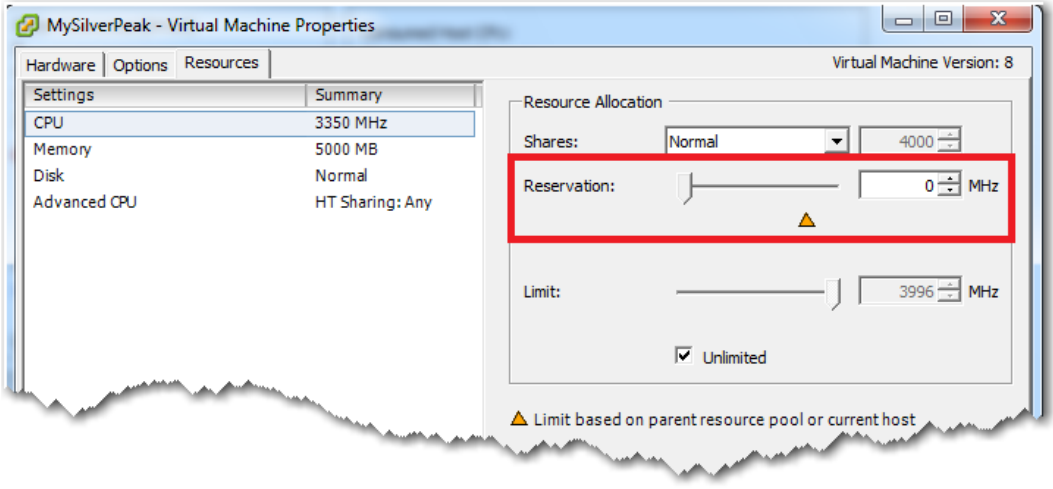

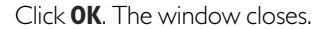

# <span id="page-12-0"></span>**5 Establish connectivity to the virtual appliance**

a. In the vSphere Client, select the newly deployed virtual appliance and click the green arrow  $\triangleright$  to power on.

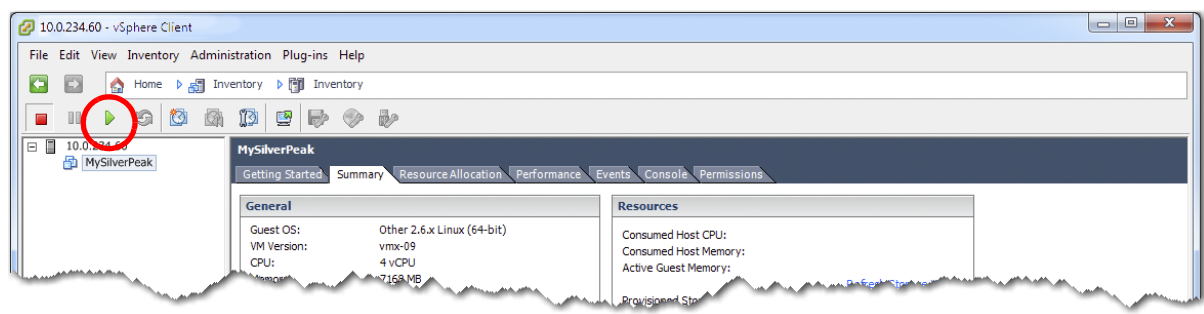

b. Click the **Console** tab. The Silver Peak Console User Interface appears.

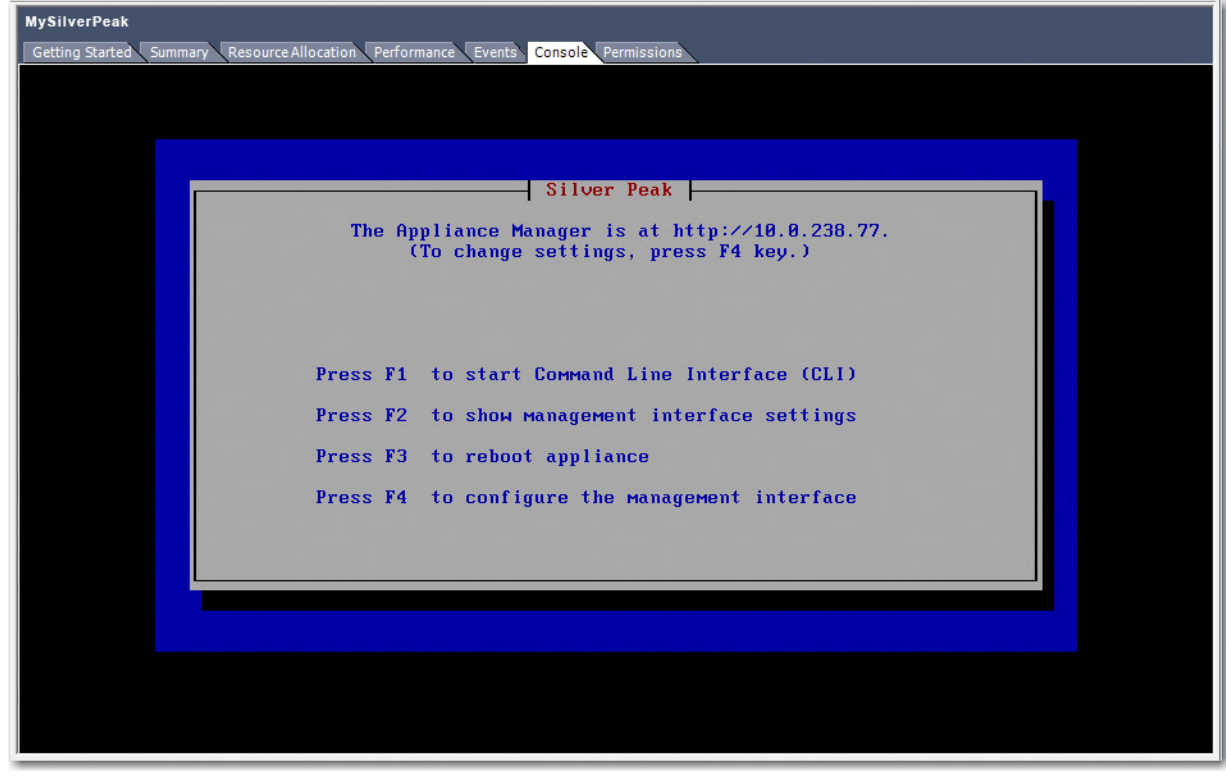

- c. The next task is to determine the virtual appliance's IP address:
	- **If you're using DHCP**, the virtual appliance IP address displays in Silver Peak's Console User Interface.

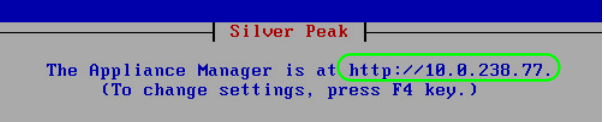

**If you're not using DHCP**, then you must configure the static IP address and default gateway.

**Silver Peak -**The Appliance Manager is not accessible on the network.<br>
(To change settings, press F4 key.)

In the virtual appliance console, press function key, **F4**, and complete the remaining steps.

When prompted to choose the type of management interface, select **Static** (as opposed to **DHCP**).

After selecting **Apply**, you can review the settings by selecting function key, **F2**.

d. To verify connectivity, press function key, **F1**, and enter the following command sequence: [vx-appliance] > **enable** [ENTER] [vx-appliance] # **show ip default-gateway** [ENTER] [vx-appliance] # **ping <default-gateway>** [ENTER] To stop the pinging, enter **CTRL-C**.

You are now ready to complete the Silver Peak virtual appliance initial configuration wizard.

14 of 15 PN 200836-001 Rev C » R7.3

## <span id="page-14-0"></span>**6 Run the Appliance Manager initial configuration wizard**

a. In a browser, enter the IP address that you just discovered or configured. The Silver Peak Appliance Management Console login page appears.

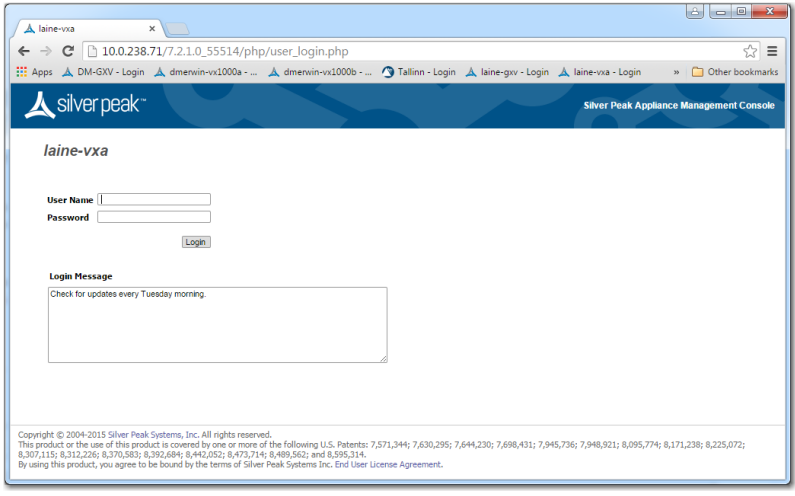

b. For both the **User Name** and **Password**, enter **admin**. The initial configuration wizard appears.

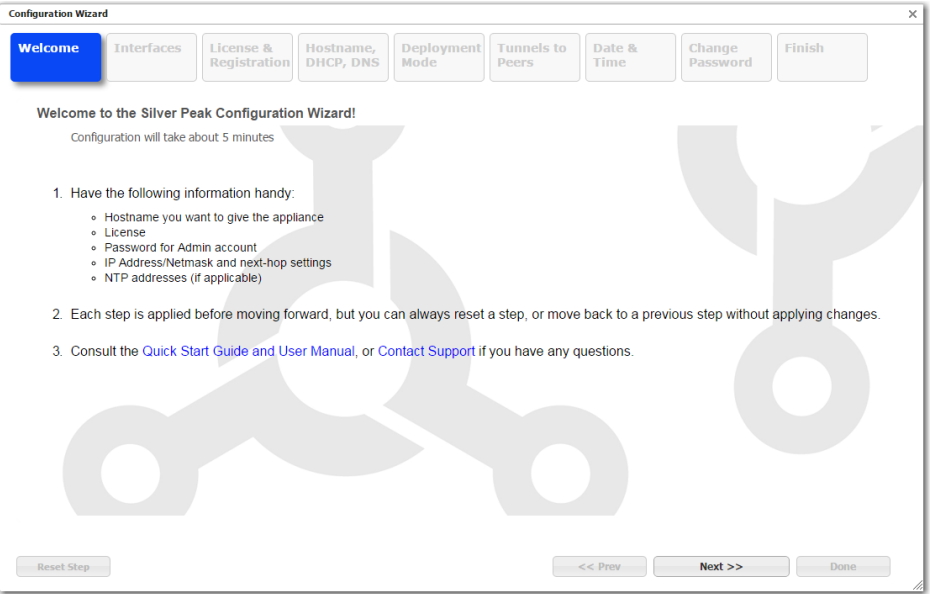

- c. Complete the remaining wizard screens.
- d. On the last wizard screen, click **Apply**. When the virtual appliance asks permission to reboot, allow it. The Appliance Manager takes a few minutes to reboot and return to the login page.

You are now ready to start using the appliance.